## How to Duplicate a Sway if you or your parents have a Personal Microsoft Account.

1. Log in to Microsoft 365 online here

On the Waffle – top right-hand corner

2. Click on the Sway Icon either:

| Apps                            | Office 365 $\rightarrow$ |       |            |         |                 |
|---------------------------------|--------------------------|-------|------------|---------|-----------------|
| CneDrive                        | Word                     |       |            |         |                 |
| X Excel                         | P PowerPoint             |       |            |         |                 |
| N OneNote<br>Sway<br>All apps → | SharePoint               |       |            |         |                 |
| Or on the Ho                    | me Page                  |       |            |         |                 |
| Apps                            |                          |       |            |         |                 |
| ۵                               | w]                       | X     | P          | N       | S 🔊             |
| OneDrive                        | Word                     | Excel | PowerPoint | OneNote | SharePoint Sway |

3. Choose the Sway you want to duplicate – open it

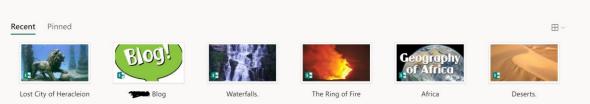

- 4. Click on:
  - a. 'Share' in the top right-hand corner
  - b. Then 'anyone with the Link'
  - c. Edit
  - Copy address by clicking on the copy icon (looks like 2 pieces of paper)

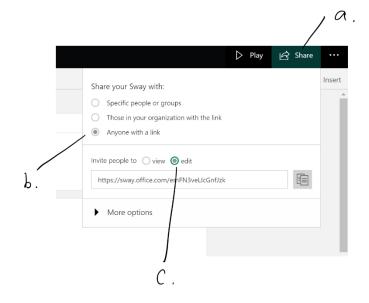

- 5. In a new window, login to your consumer Microsoft account. If you don't have one, go here http://www.live.com to sign up with your parent's supervision and permission.
- 6. In the browser, copy (Ctl and V) the address from above and the Sway will display. Click Edit.

|    | Edit this Sway                                     |              |                          |
|----|----------------------------------------------------|--------------|--------------------------|
|    | You have been invited to work on Joyful poem-by: 🚈 |              |                          |
|    |                                                    | Edit         | View only                |
| 7. | Click on the 3 dots in the top right hand corner.  |              | $(\overline{1})$         |
|    |                                                    |              | ▷ Play 🛱 Share …         |
| 8. | Click Duplicate this Sway                          |              | My Sways                 |
|    |                                                    |              | Create new               |
|    |                                                    | Focus Points | Duplicate this Sway ~ (§ |
|    |                                                    |              | Save as Template         |
|    |                                                    |              | Print                    |
|    |                                                    |              | Export                   |
|    |                                                    |              | Settings for this Sway   |
|    |                                                    |              | Accessibility Checker    |
|    |                                                    |              | Accessibility View       |
|    |                                                    |              | Help                     |

- 9. Name your Sway
- 10. Click Duplicate

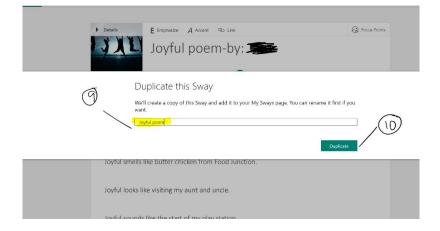

11. You will get this message to say that you have been successful.

| Duplicate this Sway                                 |                       |             |  |
|-----------------------------------------------------|-----------------------|-------------|--|
| We have successfully created a copy of this Sway on | n your My Sways page. |             |  |
|                                                     | Go to My Sways        | Edit it now |  |
|                                                     | GO TO MY Sways        | Edit it now |  |

12. Choose either option to check that you have successfully duplicated your Sway into your Consumer Microsoft Account.